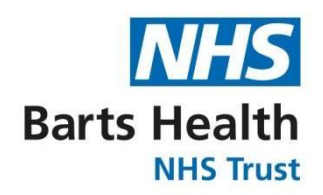

## **eLearning for Healthcare Portal**

- 1. Follow the link to the e-Learning for Healthcare website: http://portal.e-lfh.org.uk/
- 2. Click on the Register button to register by selecting a category that applies toyou.

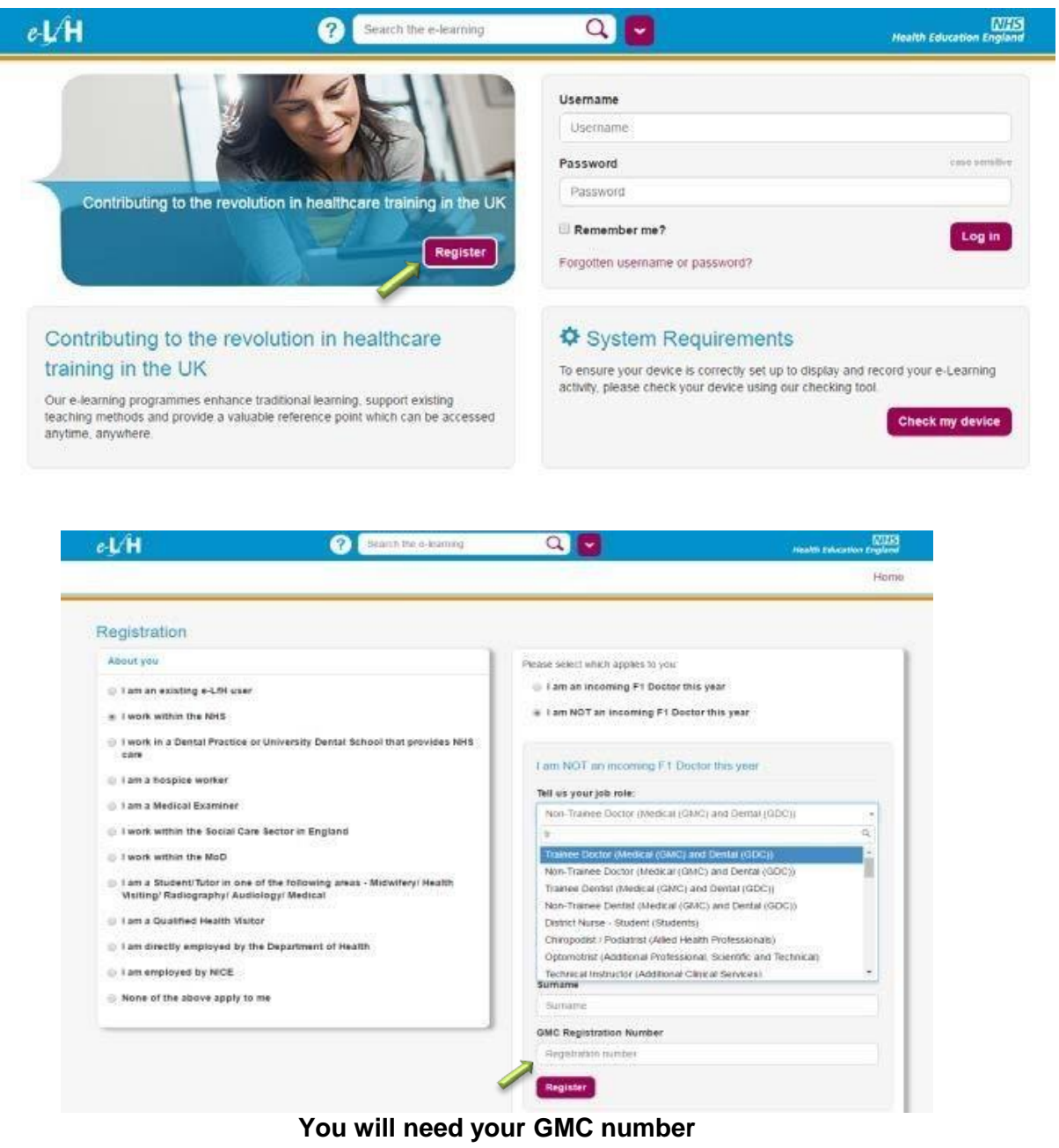

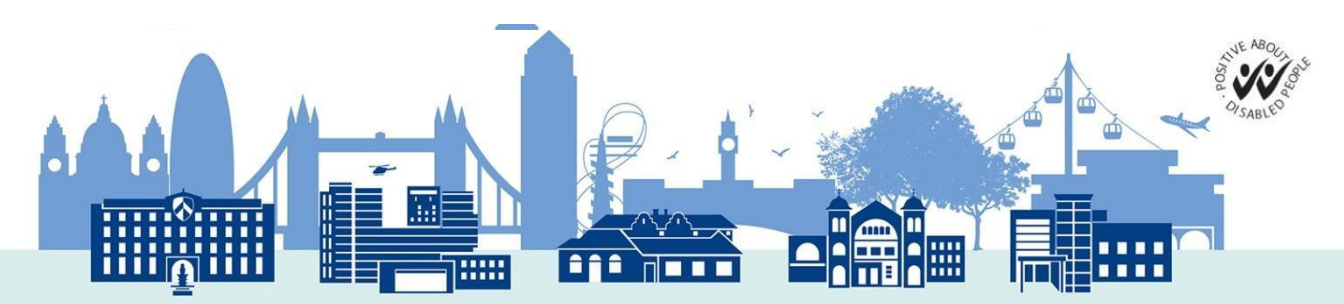

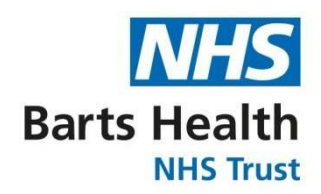

3. After successful registration look up **Safeguarding children and young people** and click to select the check box next to it.

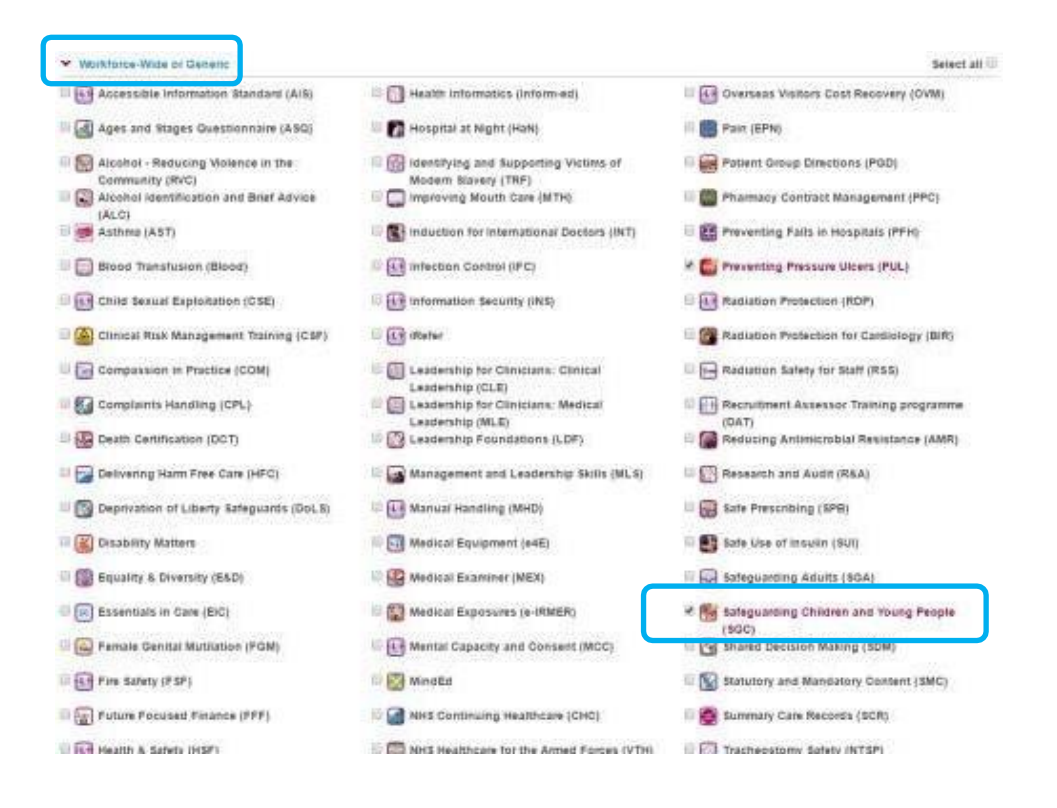

**4.** Scroll to the bottom of the page and click on **Save changes**

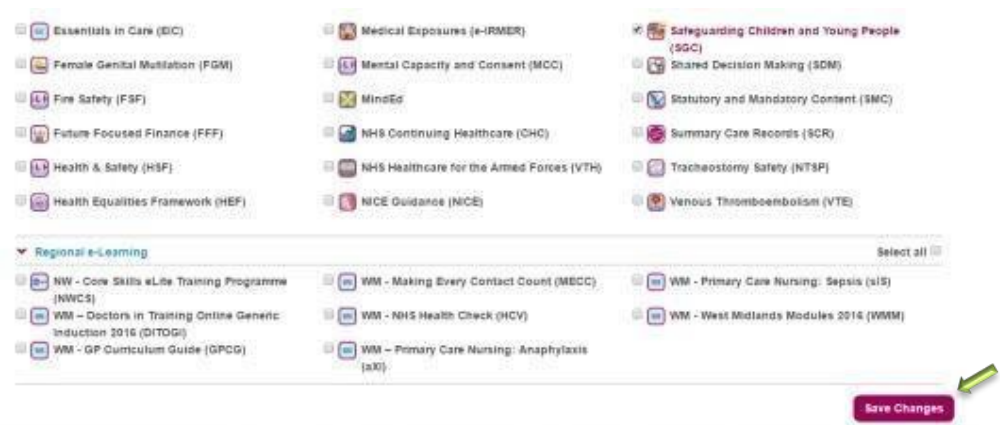

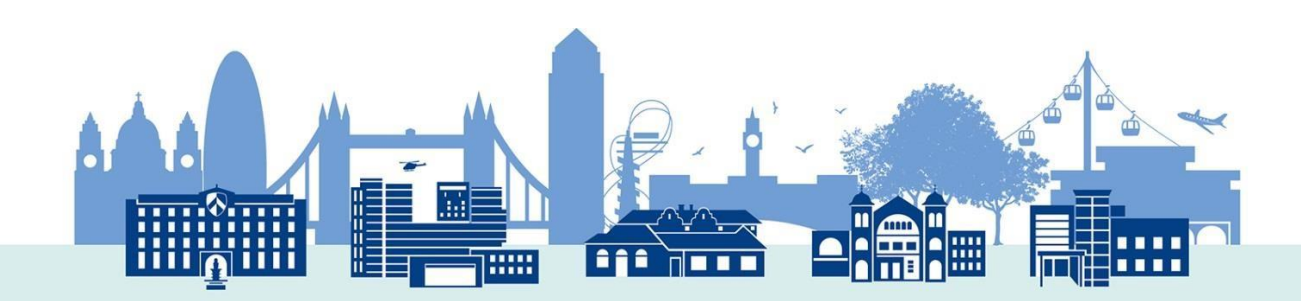

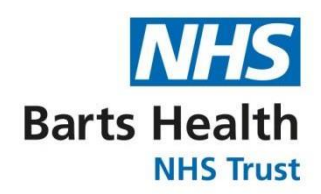

**5.** The selected course category icon will now appear on your profile **Home page.**

Click to access the courses under the selected title.

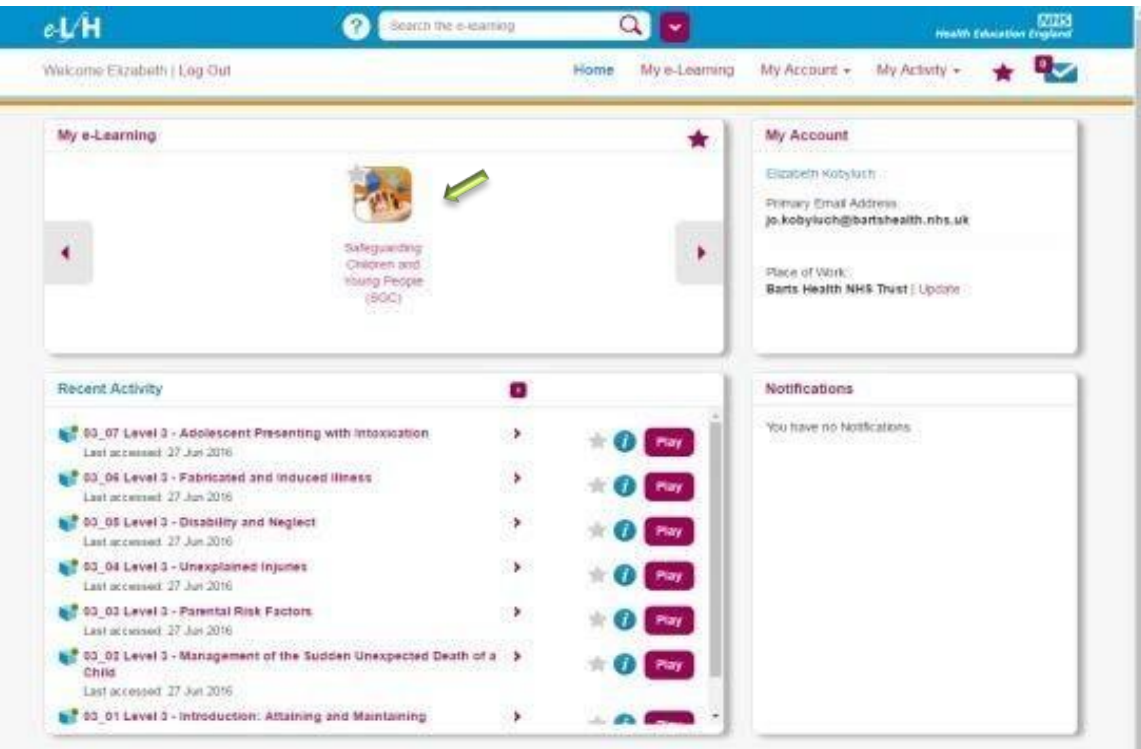

6. Click on the course icon as shown above and you will be redirected to the list of courses under the title. See figure below

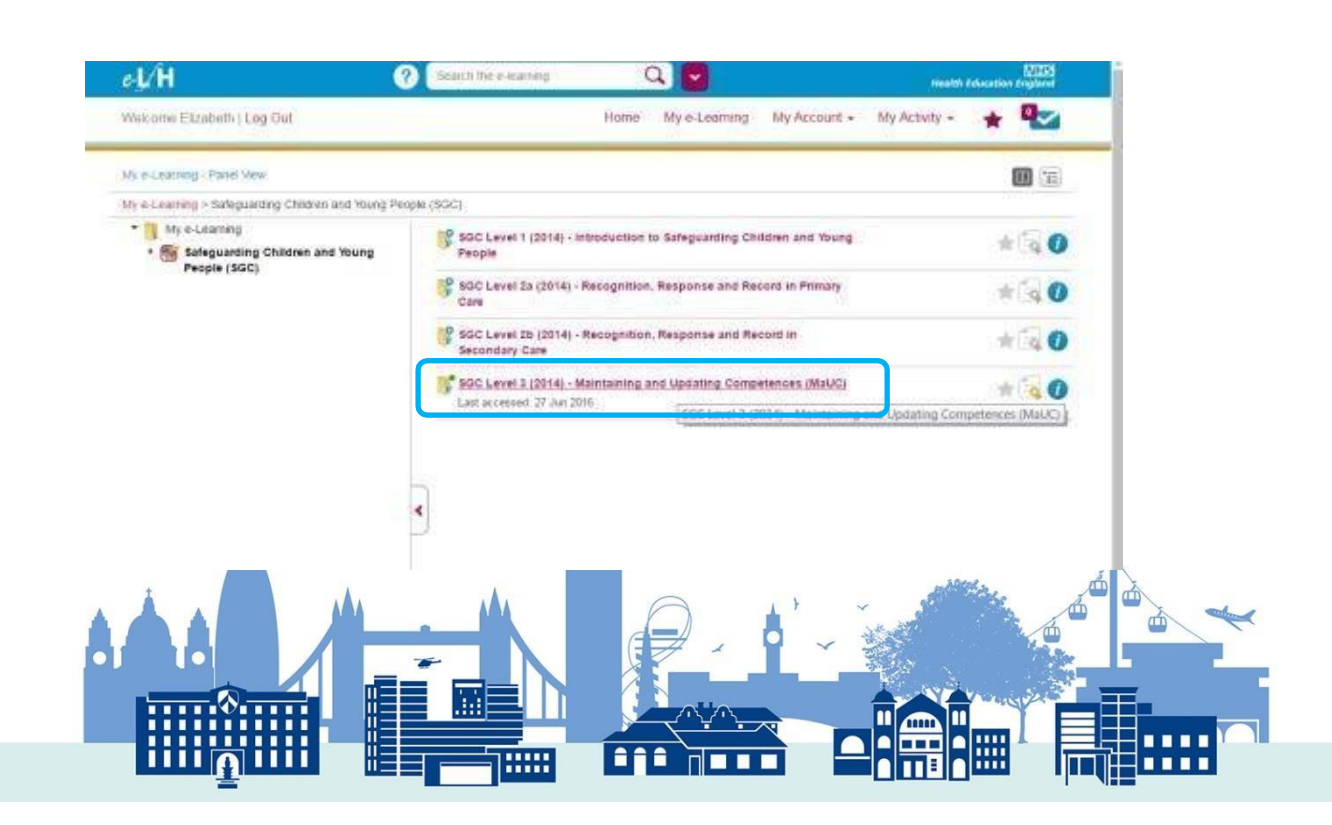

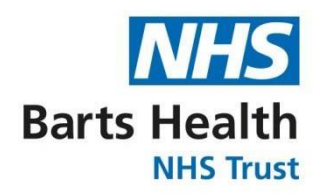

7. Click on **SCG level 3**, and you will be re-directed to the page below where you need to complete all individual section of the course by clicking on the **play** button.

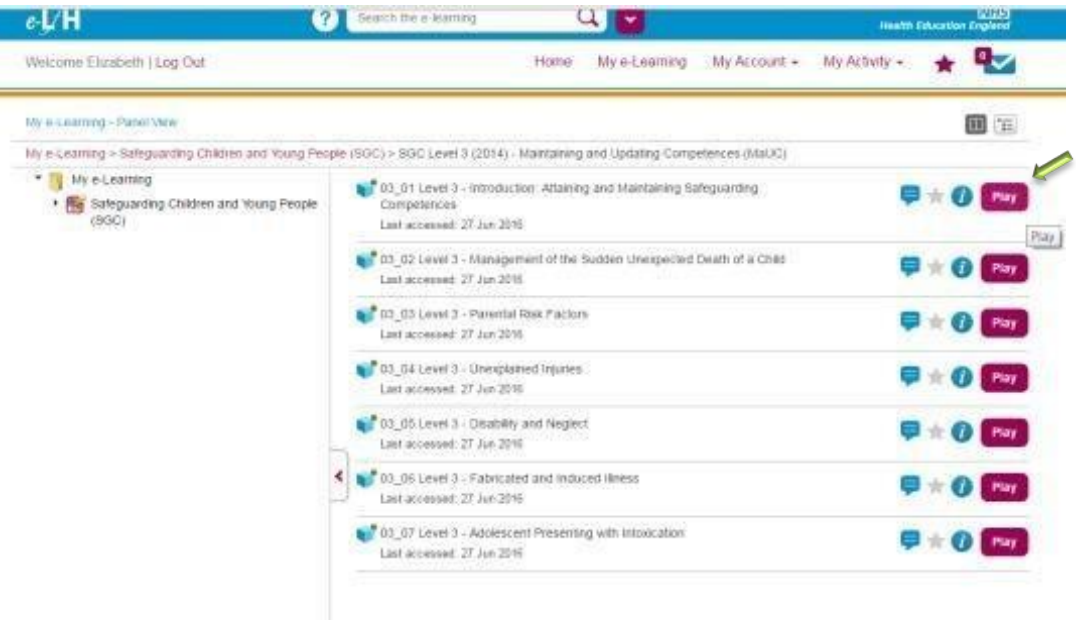

8. After completing the course navigate to **My Activity > Certificates** to download your certificate and forward it to [statandmand.bartshealth@nhs.net](mailto:statandmand.bartshealth@nhs.net) as evidence of your completion, so that your compliance records can be updated.

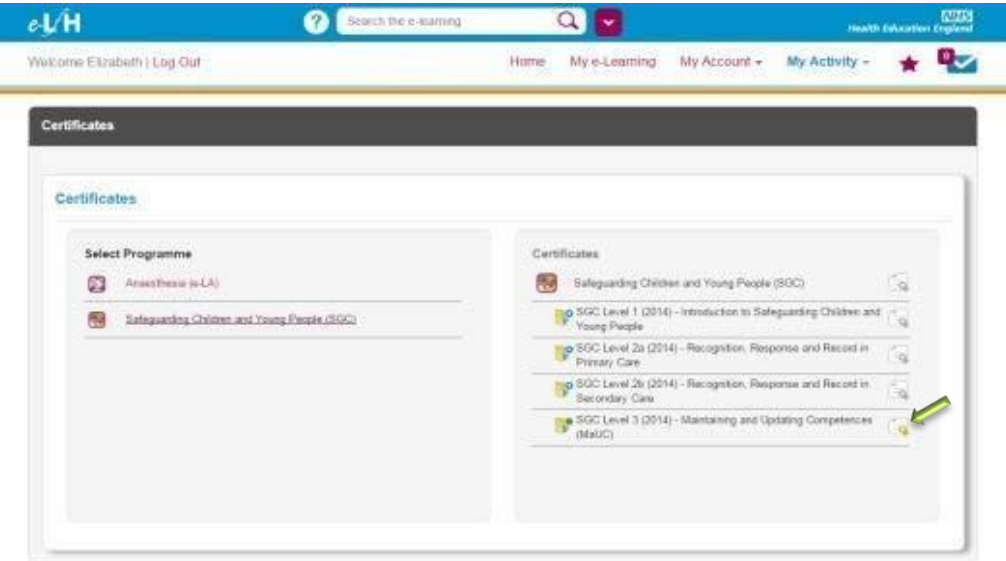

Click on the Certificate icon below to download your certificate

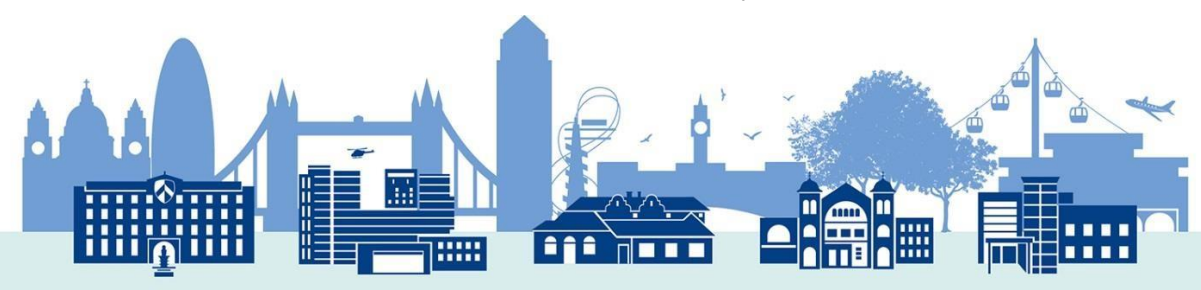

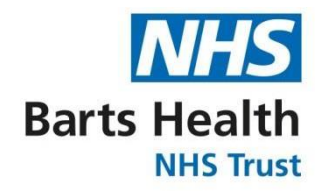

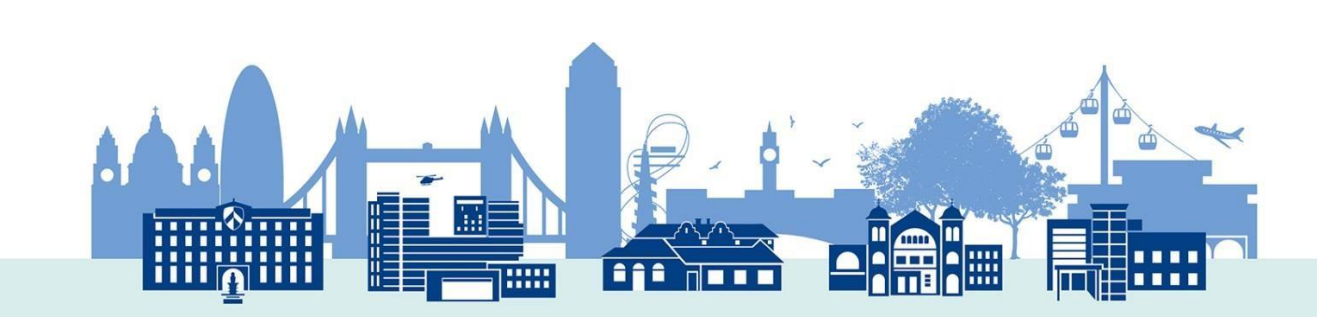